# **brother**

# **Laserdrucker HL-1270N**

# **Kurzanleitung für den Netzwerkbetrieb**

Bevor Sie versuchen, die Netzwerkeinstellungen für den Drucker zu konfigurieren, sollten Sie die in der **Kurzanleitung zur Inbetriebnahme** enthaltenen Anweisungen zur Installation von Trommeleinheit, Papierkassette, Druckertreiber usw. befolgen.

Brother empfiehlt die Verwendung eines UTP-Kabels der Kategorie 5 für den Netzwerkanschluß des Druckers HL-1270N.

©Copyright 1999 Brother Industries, Ltd. ©1998-1999 TROY XCD Inc. ©1983-1998 PACIFIC SOFTWORKS INC. ALLE RECHTE VORBEHALTEN

Windows und Windows NT sind in den USA und anderen Ländern eingetragene Warenzeichen der Microsoft Corporation. HP, HP/UX, JetDirect und JetAdmin sind Warenzeichen der Hewlett-Packard Company. UNIX ist ein Warenzeichen von UNIX Systems Laboratories. PostScript ist ein Warenzeichen von Adobe Systems Incorporated. Netware ist ein Warenzeichen von Novell, Inc. Apple Macintosh, iMac, LaserWriter und AppleTalk sind Warenzeichen von Apple Computer, Inc. BRAdmin32 ist ein Warenzeichen von Brother Industries, Ltd.

Alle übrigen in dieser Kurzanleitung erwähnten Produktnamen und Produktbezeichnungen sind eingetragene Warenzeichen der jeweiligen Hersteller.

<span id="page-1-0"></span>*[Inhaltsverzeichnis](#page-1-0)*

*Der [Netzwerkanschluß](#page-2-0)*

*Eine Übersicht der im [Netzwerkhandbuch](#page-5-0) besprochenen Themen*

*[Problemlösung](#page-7-0)*

### <span id="page-2-0"></span>**Der Netzwerkanschluß**

#### **1. Schritt: Ethernet-Kabel anschließen**

- 1. Schalten Sie den Drucker aus.
- 2. Schließen Sie ein Ende des Ethernet-Kabels an den 10/100Base-TX-Anschluß des Druckers HL-1270N an.

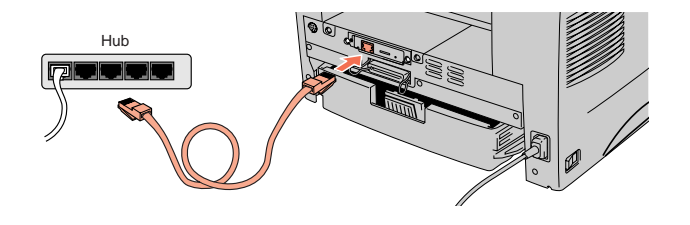

3. Schließen Sie das andere Ende des Ethernet-Kabels an einen freien Anschluß Ihres Ethernet-Hubs an.

4. Schalten Sie den Drucker wieder ein.

#### **2. Schritt: Das Konfigurationsprogramm BRAdmin32 installieren (Nur für Windows 95/98/NT 4.0 Benutzer)**

- Hinweis: Wenn Sie ein anderes Betriebssystem verwenden, so ziehen Sie das Netzwerkhandbuch auf der mitgelieferten CD-ROM zu Rate.
- 1. Legen Sie die CD in das CD-ROM-Laufwerk ein.
- 2. Wählen Sie das Modell HL-1270N und befolgen Sie die auf dem Bildschirm erscheinenden Anweisungen.

3. Nun wird das Dienstprogramm BRAdmin32 auf Ihrem Computer installiert. Starten Sie Ihren Computer nach dem Installieren der Software neu.

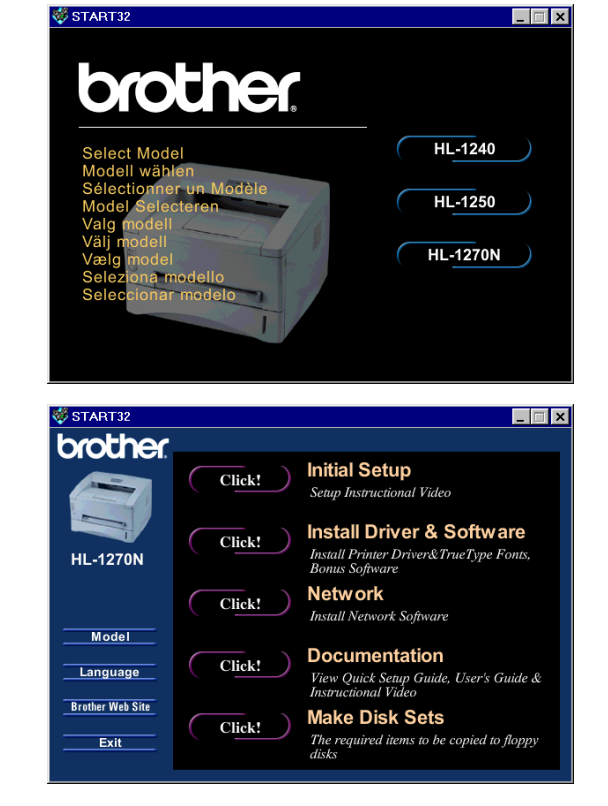

4. Die Tabelle rechts enthält weitere Konfigurationsangaben.

#### **Konfigurationsseite drucken**

Drücken Sie die Netzwerk-Testtaste weniger als 5 Sekunden lang, um eine Konfigurationsseite zu drucken.

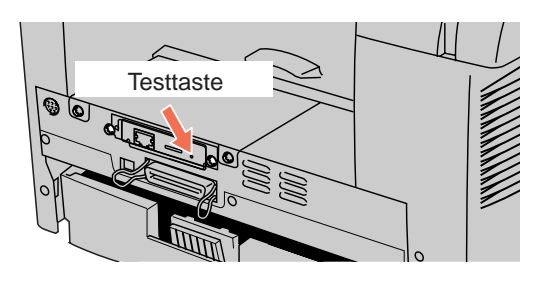

#### **Werkseitige Voreinstellungen**

Um den PrintServer zu den werkseitigen Voreinstellungen zurückzusetzen (dabei werden sämtliche Angaben wie Kennwort und IP-Adresse zurückgesetzt), halten Sie die Netzwerk-Testtaste länger als 5 Sekunden gedrückt.

# <span id="page-5-0"></span>**Eine Übersicht der im Netzwerkhandbuch besprochenen Themen**

#### **Wie Sie im Handbuch nachschlagen können**

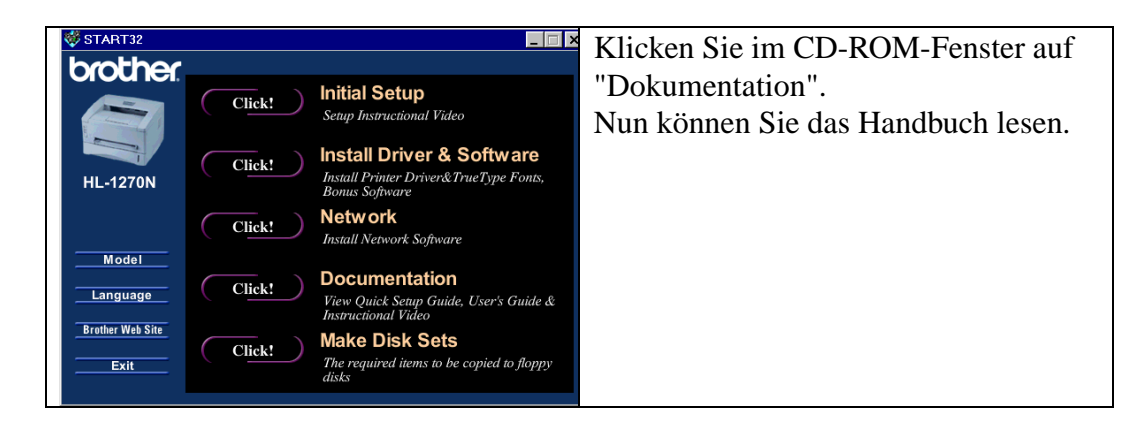

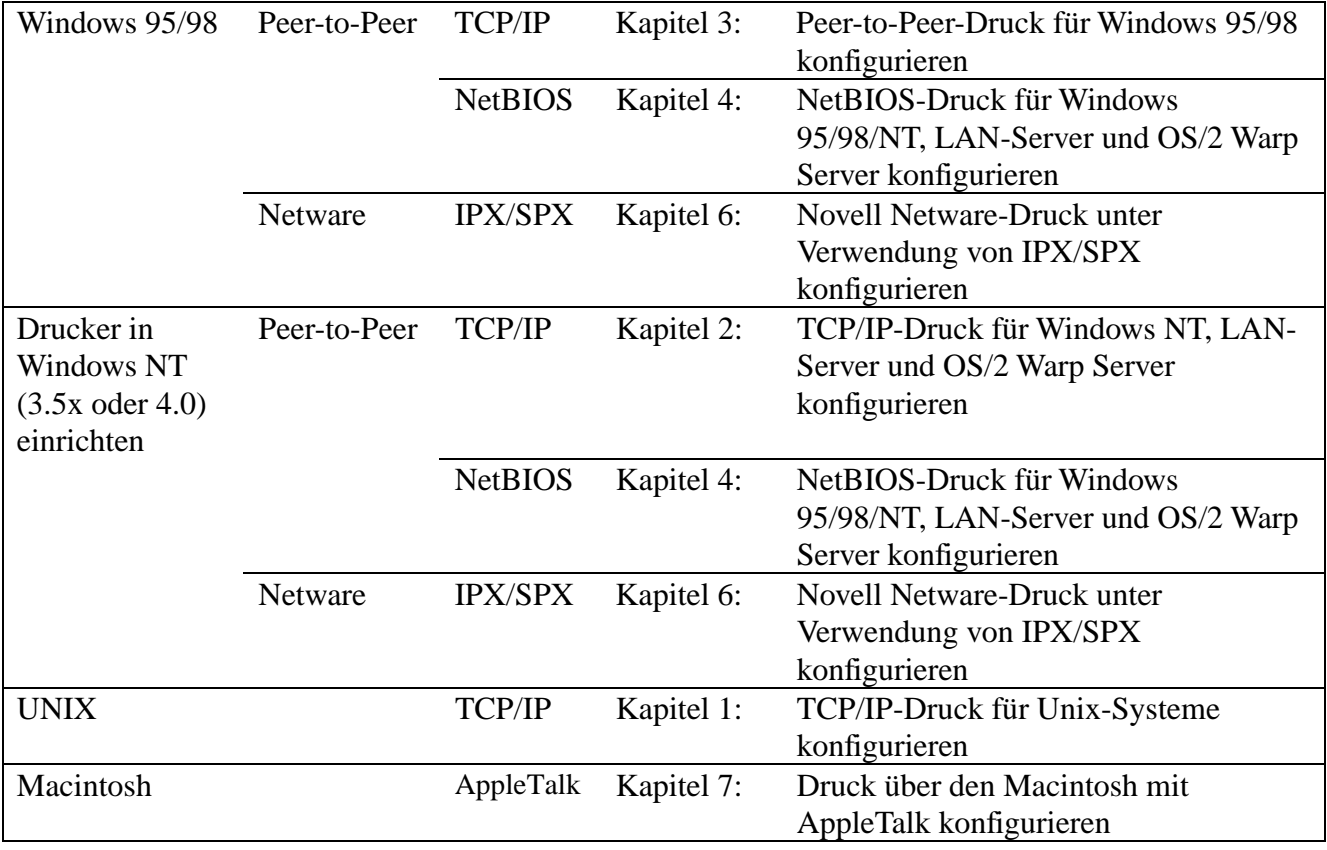

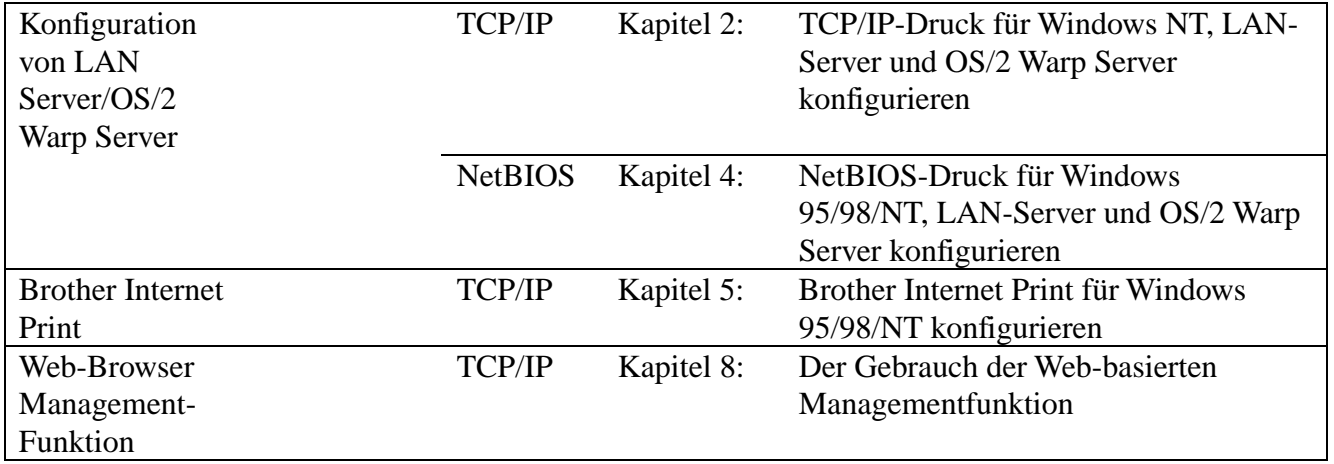

# <span id="page-7-0"></span>**Problemlösung**

- **1.** Vergewissern Sie sich, daß der Drucker online und betriebsbereit ist.
- **2.** Prüfen Sie, ob der Drucker korrekt eingerichtet ist, indem Sie die Konfigurationsseite ausdrucken.
- **3.** Funktioniert der Druck dann immer noch nicht, so prüfen Sie folgendes:
- a. Die Kabel- und Netzwerkanschlüsse müssen korrekt hergestellt worden sein. Versuchen Sie nach Möglichkeit den Drucker mit einem anderen Kabel oder an einen anderen Hub-Anschluß anzuschließen.
- b. Sehen Sie sich die Konfigurationsseite und die Netzwerkstatistik an, um festzustellen ob Bytes übermittelt oder empfangen werden. Steigen die Werte nicht, so empfängt oder übermittelt Ihr Drucker keine Daten, was auf ein Problem mit dem Netzwerkkabel, dem Hub oder dem Drucker hinweist.
- c. Prüfen Sie, ob die LED-Anzeigen leuchten oder blinken. Der PrintServer verfügt über drei LED-Anzeigen. Diese weisen auf Probleme hin.

#### **LED-Anzeige L (grün): Verbindungsstatus**

Diese LED leuchtet, wenn ein gültige Verbindung zum Netzwerk (entweder 10BaseT oder 100BaseTX) besteht. Leuchtet sie nicht, so wurde kein Netzwerk erfaßt.

#### **LED-Anzeige F (orange): Fast Ethernet**

Diese LED leuchtet, wenn der PrintServer an ein 100BaseTX Fast Ethernet Netzwerk angeschlossen ist. Wenn der PrintServer an ein 10BaseT-Netzwerk angeschlossen ist, leuchtet sie nicht.

#### **LED-Anzeige A (grün): Übertragungsstatus**

Diese LED blinkt, wenn der PrintServer Daten empfängt oder übermittelt.

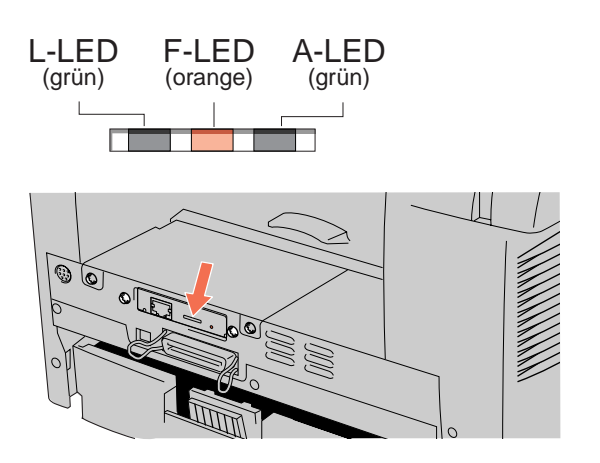